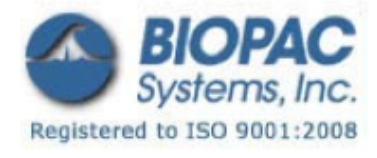

## アプリケーションノート

01.21.09

## アプリケーションノート 280:Mac OS X 10.7 もしくはそれ以上のバージョンで通信していない ETHUSB

このアプリケーションノートでは USBETH が正しくインストールされているか確認するための手順を説明し ます。

- 1. こちらのウェブサイトからアダプタ用の最低でもバージョン 4.0.0 のドライバをダウンロード、インス トールしてください。ドライバは使用している Mac のオペレーティングシステムに適している必要があ ります。
- ・ Asix は AX88772 アダプタの多くのブランド内でチップを作っています。
- ・ http://www.asix.com.tw/products.php?op=pItemdetail&PItemID=86;71;101
- ・ インストールするには、通常通り Mac を起動します。(.dmg をマウントし、.pkg をダブルクリックし て指示に従ってください。コンピュータの再起動が必要になります。)
- 2. コンピュータの再起動後、アダプタが認識されているか確認してください。
- ・ システムプロファイラを開いて ETHUSB を接続します。USB タブでアダプタが表示されていることを確認 してください。

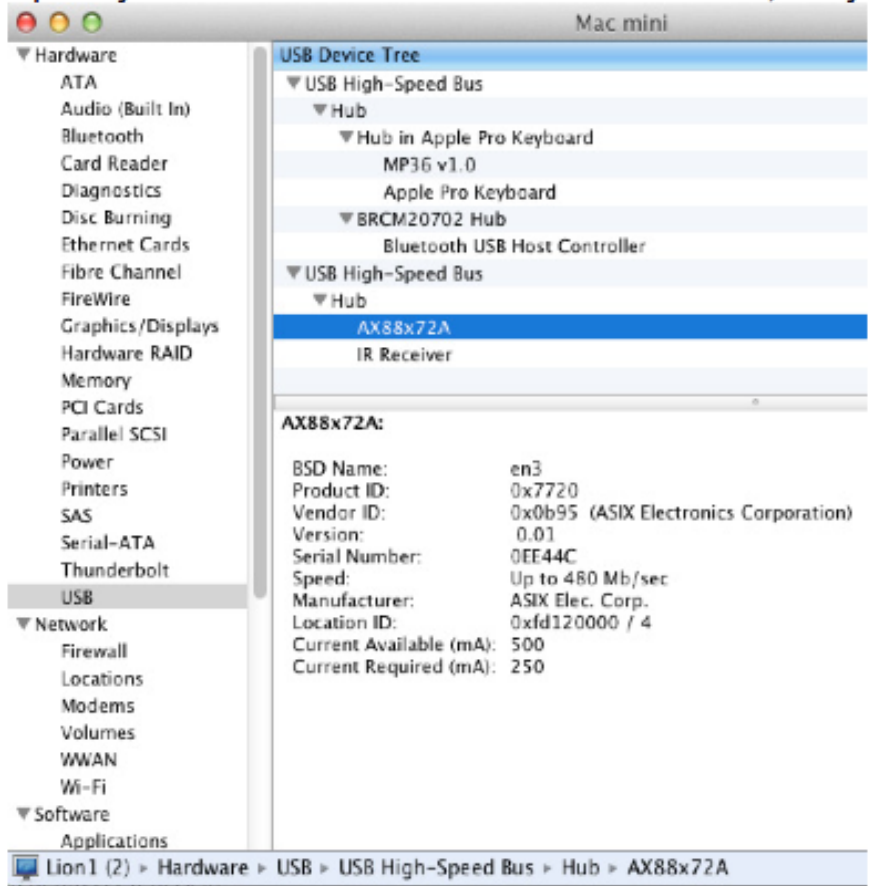

3. [Software]>[Extensions]から、リスト内で AX88772 を検索、そしてバージョン 4.0.0 がインストール されているか確認してください。

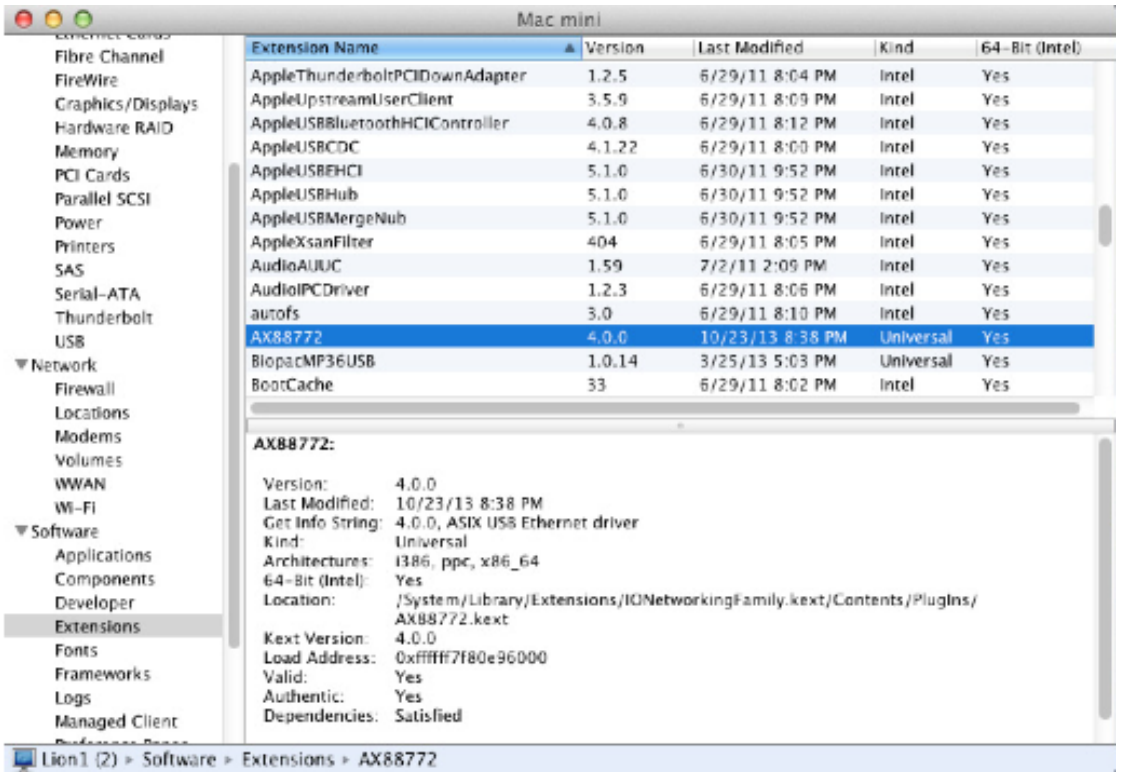

- 4. ネットワークを設定します。[System Preferences]>[Network]を開きます。アダプタの設定を調整す るために「USB Ethernet」を選択します。次の手動設定にそれらを設定してください。
- ・ 設定:手動
- IP: 169.254.142.1
- ・ サブネットマスク:255.255.0.0

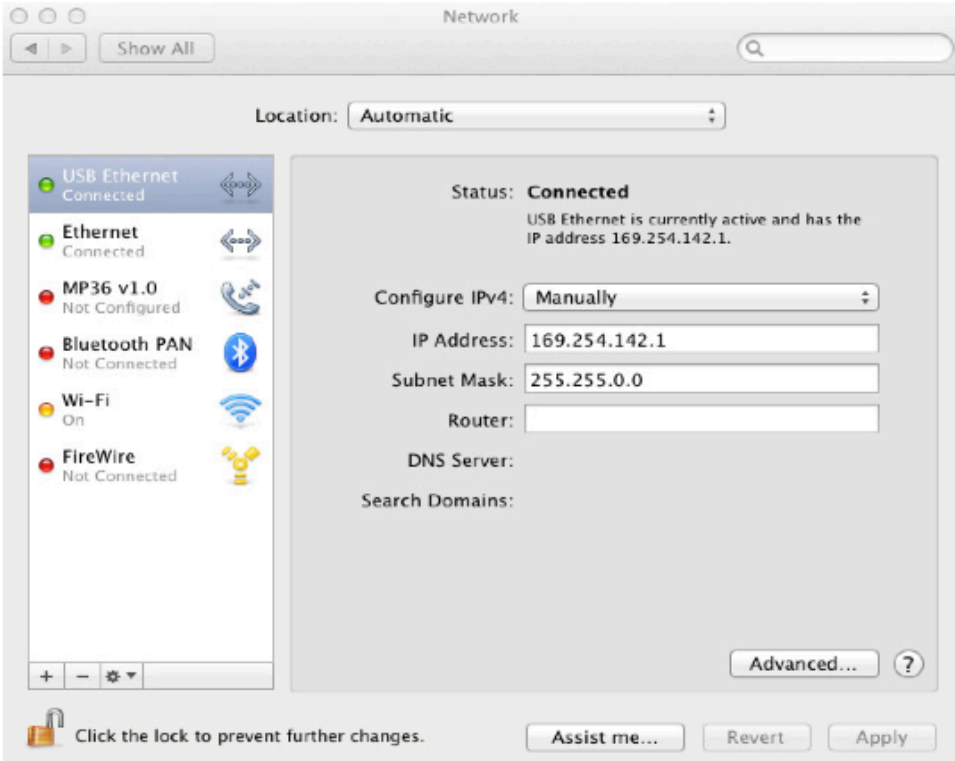

- 5. オプション:USB イーサネットがリストの先頭になるようにネットワークの順序を調整してください。
- A) リストの一番下にある「gear」に移動し、リストから「Set Service Order」を選択します。

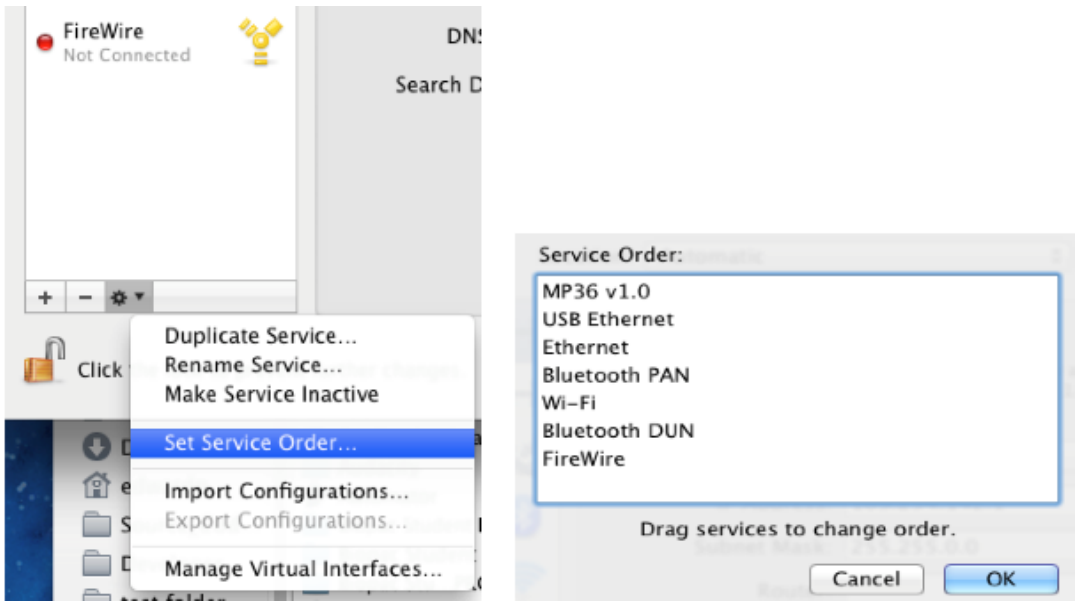

- B) ダイアログ内でリスト内のイーサネット上に「USB Ethernet」をドラッグしてください。
- C) ネットワーク設定を適用するには[OK]をクリックして[System Preferences]を閉じてください。
- 6. MP150 の電源をオンにしてください。(既に電源が入っている場合、電源を入れ直してください。)
- 7. ETHUSB 上のオレンジ色のライトを確認してください。
- ・ オレンジ色のライトは MP150 の電源が入っている時についている必要があり、定期的に点滅することが ありますが通常オレンジ色に点灯しています。
- 8. AcqKnowledge を起動してください。
- ・ MP150 との通信が確立されます。

## Mac OS X 10.8 もしくはそれ以上のバージョン

- ・ 手順(2)では 10.9 ドライバがインストールされている場合、ドライバのバージョンは 1.0.0 と表示さ れます。
- ・ 次の中間の手順を追加してください。

a) (2.5) ここで USB ネットワークインターフェースは (10.9+) を追加する必要があります。[Preferences] >[Network]を開きます。新しいサービスを作成するために左下の「+」をクリックしてください。

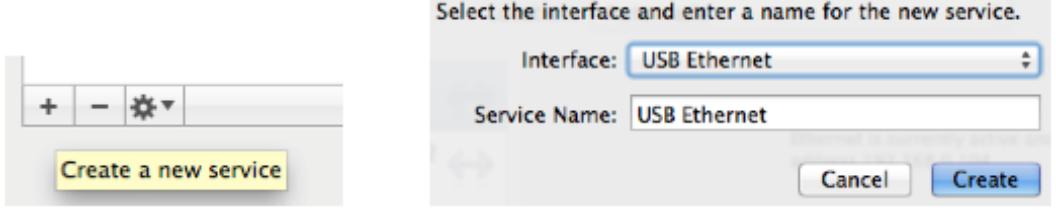

b) 次に表示されるダイアログで「USB Ethernet」インターフェースを選択し、デフォルトのサービス名を 付けます。これで「USB Ethernet」はメインダイアログ内のリストで使用できるようになります。

c) (3.5) 先のオペレーティングシステムとは異なり、ケーブルが接続されると黄色のドットが表示され、 これは MP150 が動作状態にあることを意味します。

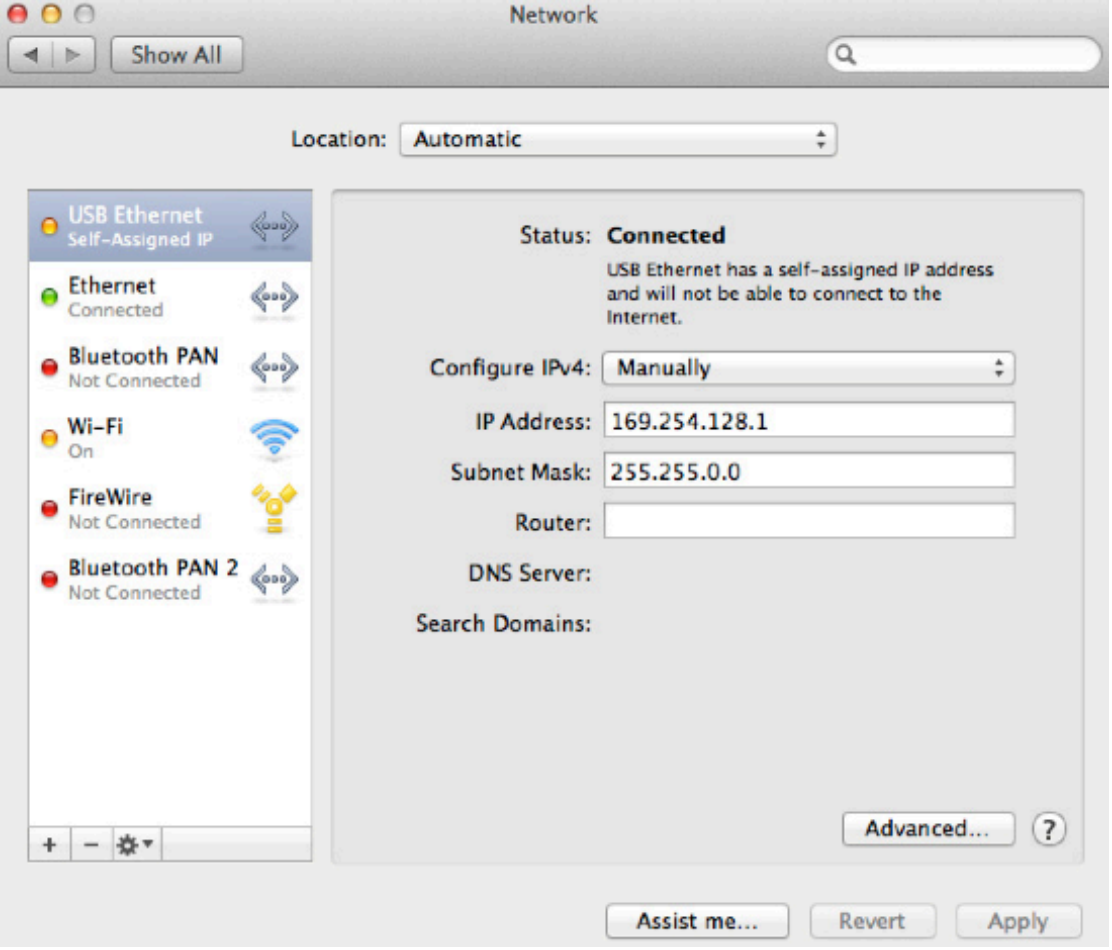